#### **ISCRIZIONE A SERVIZI** *PAGO IN RETE – PAGAMENTO ELETTRONICO CONTRIBUTI ALUNNI*

Per eseguire l'iscrizione al servizio Pago in rete eseguire le seguenti operazioni:

Loggarsi al **Portale PAGO IN RETE del MIUR** dal seguente link:https://iam.pubblica.istruzione.it/iamssum/registrazione/step1?lang=it&spid=true&goto=https://pagoinrete.pubblica.istruzione.it:443/Pars2Client-user/

oppure ricercare su un motore di ricerca "**PAGO IN RETE", registrati.** 

#### **PASSAGGIO 1**

Al passaggio 1 la procedura richiede il Cod. Fiscale del Genitore/Tutore e la spunta su Non sono un robot

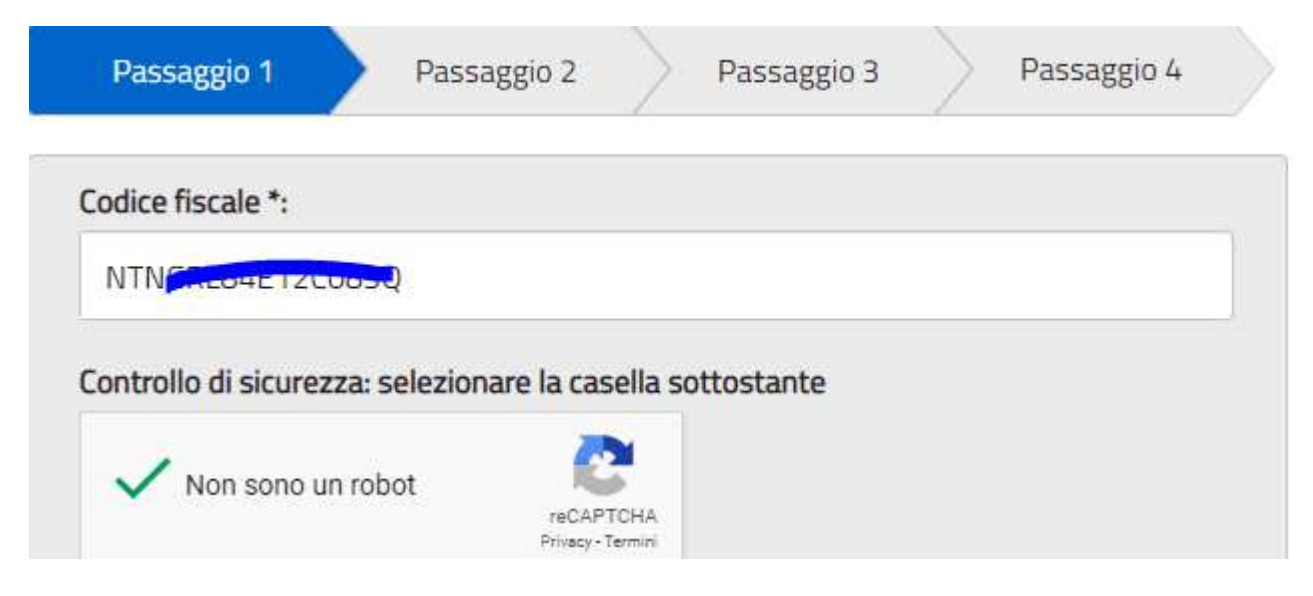

## **PASSAGGIO 2**

- Al Passaggio 2 inserire i dati anagrafici e di residenza del Genitore/Tutore.
- E' obbligatorio spuntare i "termini e condizioni" e la presa visione del "Trattamento dei dati personali".

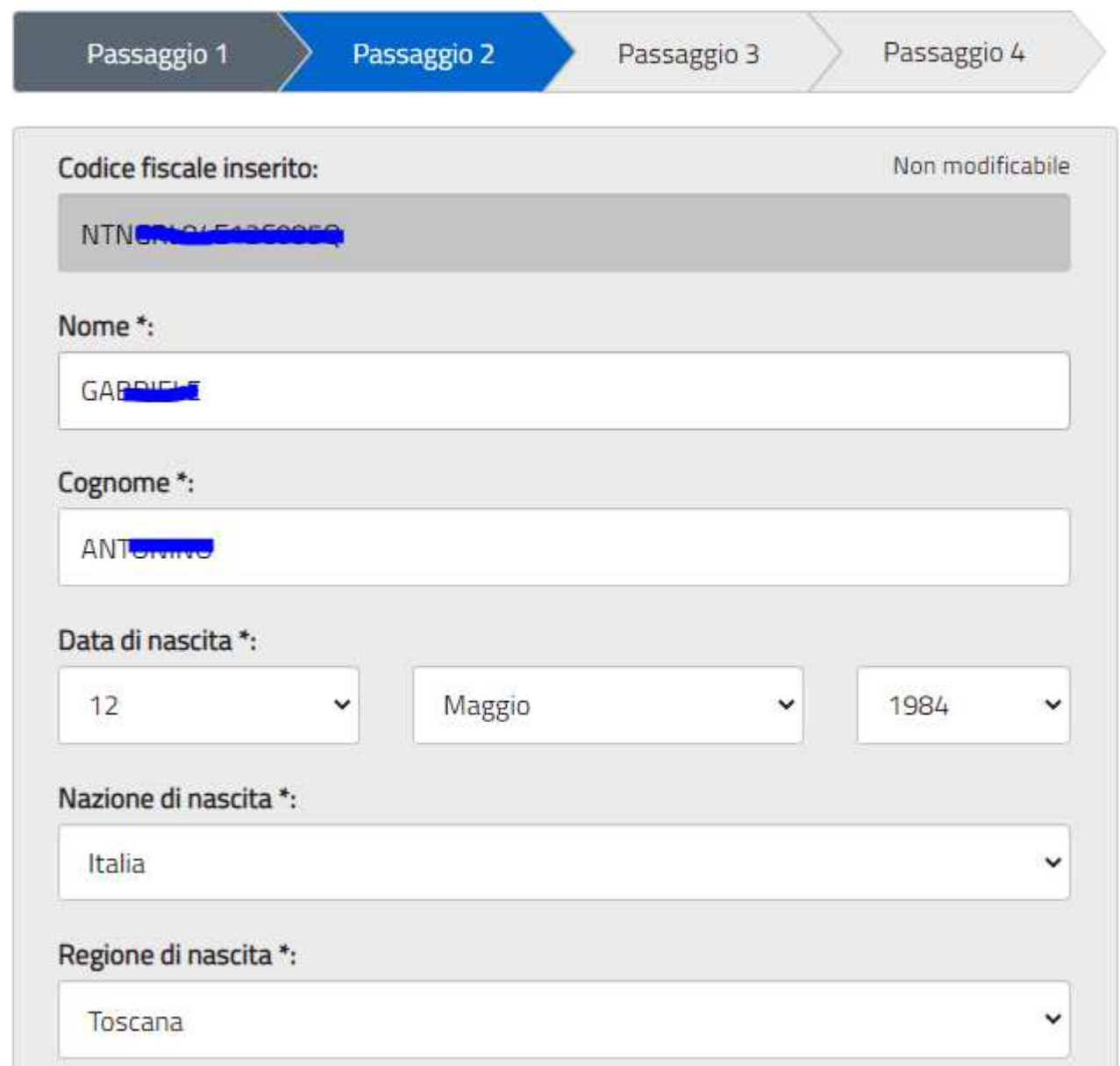

### Provincia di nascita \*:

Grosseto

Comune di nascita \*:

Castel Del Piano

#### Sesso\*:

● Maschio ○ Femmina

#### Email \*:

wich Carrier disport.it

Conferma email \*:

**Magasoft.it** 

### Termini e condizioni:

Dichiaro di aver letto e di accettare le condizioni generali del servizio

**Accetto** 

#### Trattamento dei dati personali:

I dati raccolti saranno utilizzati esclusivamente per soddisfare le tue richieste. Leggi l'informativa sulla privacy e conferma la presa visione.

**O** Presa visione

Si richiama l'attenzione sulla necessità di indicare un indirizzo e-mail presidiato in quanto sarà utilizzato dal sistema per tutte le notifiche successive.

 $\checkmark$ 

 $\check{ }$ 

### **PASSAGGIO 3**

Al passaggio 3 è richiesta la conferma dei dati, riepilogati a video:

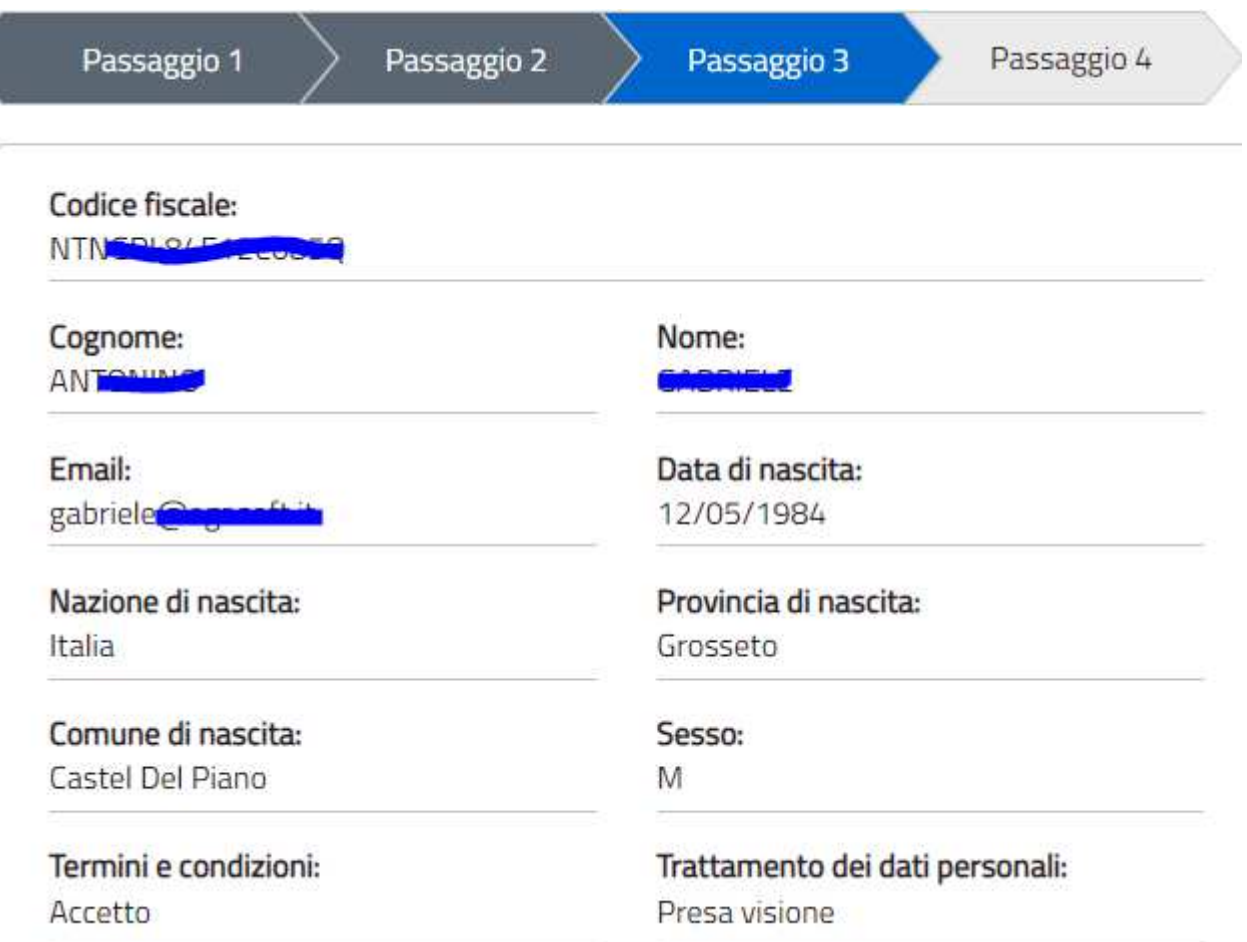

### **PASSAGGIO 4**

Seguirà una e\_mail all'indirizzo impostato con il seguente messaggio:

MIUR Comunicazione <noreply@istruzione.it>

a me  $\sim$ 

Ciao Culturale

per completare la registrazione ai nuovi servizi del MIUR clicca sul link che trovi di seguito oppure incollalo sul tuo browser:

http://iam.pubblica.istruzione.it/iam-ssum//registrazione/perfezionaRegistrazione/?token=1b0lUD0hZJz3WY852Beo

Le credenziali di accesso verranno inviate successivamente a questo indirizzo email.

Cliccando sul link indicato segue il messaggio seguente:

# Indirizzo email verificato

La tua utenza è stata creata correttamente.

I dati di accesso sono stati inviati al tuo indirizzo email.

Al primo accesso ti verrà richiesto di cambiare la password provvisoria.

## **VAI ALLA PAGINA DI LOGIN**

Seguirà una seconda Email con le credenziali di accesso come di seguito indicato.

MIUR Comunicazione <noreply@istruzione.it>

a me  $\sim$ 

Ciao Culturiology

la tua utenza è stata creata correttamente. Di seguito trovi le credenziali da utilizzare per poter accedere ai servizi del MIUR:

Username: gabriels entonino4. Password: php.3800ml

Ti ricordiamo che la password fornita dovrà essere cambiata al primo accesso.

Facendo l'accesso all'indirizz:o https://iam.pubblica.istruzione.it/iam-ssum/sso/login occorrerà impostare le credenziali sopra indicate:

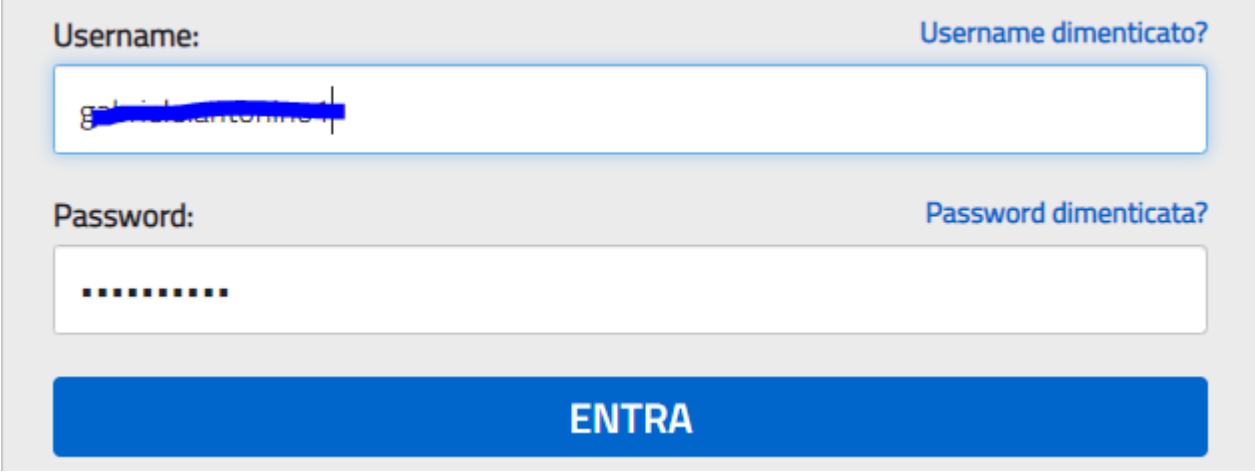

Il Sistema imporrà il cambio password con il seguente messaggio:

# Cambio password obbligatorio

E' la prima volta che accedi all'area riservata oppure è stato effettuato un reset della password.

Prima di continuare è necessario modificare la password che ti è stata assegnata automaticamente.

Potrai raggiungere la pagina richiesta al termine dell'operazione.

## **MODIFICA PASSWORD**

Modificare la password e confermare con il tasto INVIA

# **Cambio password**

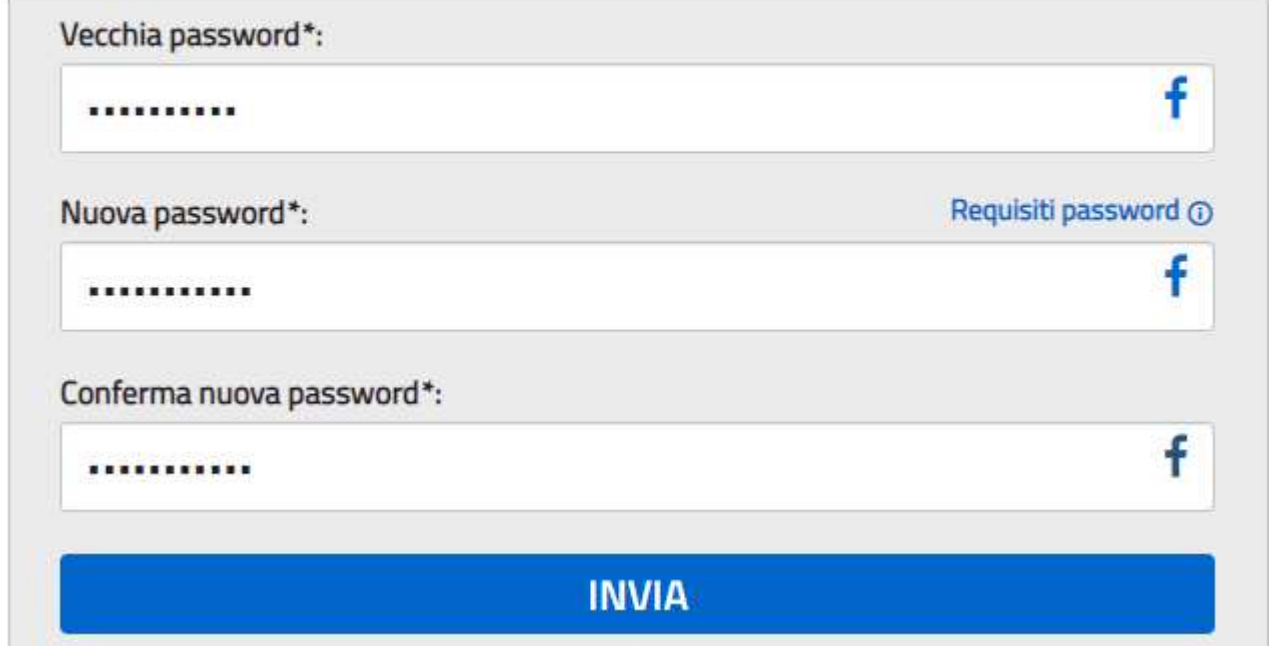

Segue:

# Informazione

La tua password è stata modificata con successo

# **TORNA ALL'AREA RISERVATA**

Una volta tornati all'area riservata sulla sinistra espandere Tutti i servizi, scegliere sotto la P "Pago in rete" e conferma "Termini e condizioni".

# Termini e condizioni:

Ho letto l'informativa e presto il consenso al trattamento dei miei dati personali per le finalità di cui sopra.

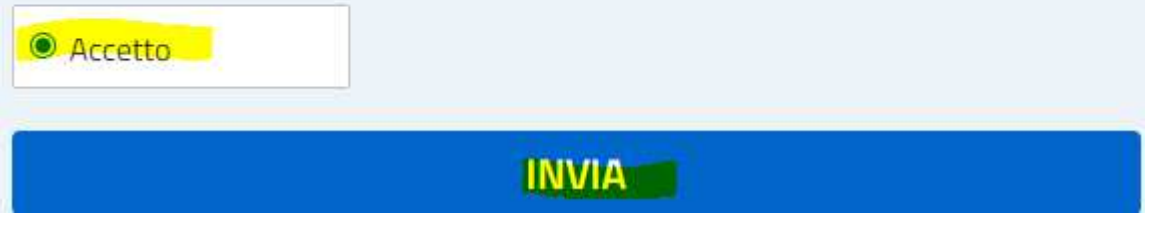

Con l'Invio la procedura rimanderà alla pagina seguente:

Il genitore utilizzerà la funzione "Pago in rete Scuole" per i pagamenti verso la Scuola.

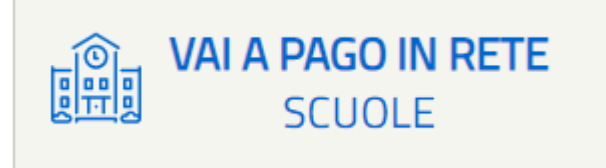

**Con i successivi accessi all'indirizzo** https://pagoinrete.pubblica.istruzione.it/parsWeb/ la procedura proporrà la seguente maschera dove sono indicati i servizi a disposizione dei Genitori/Tutori :

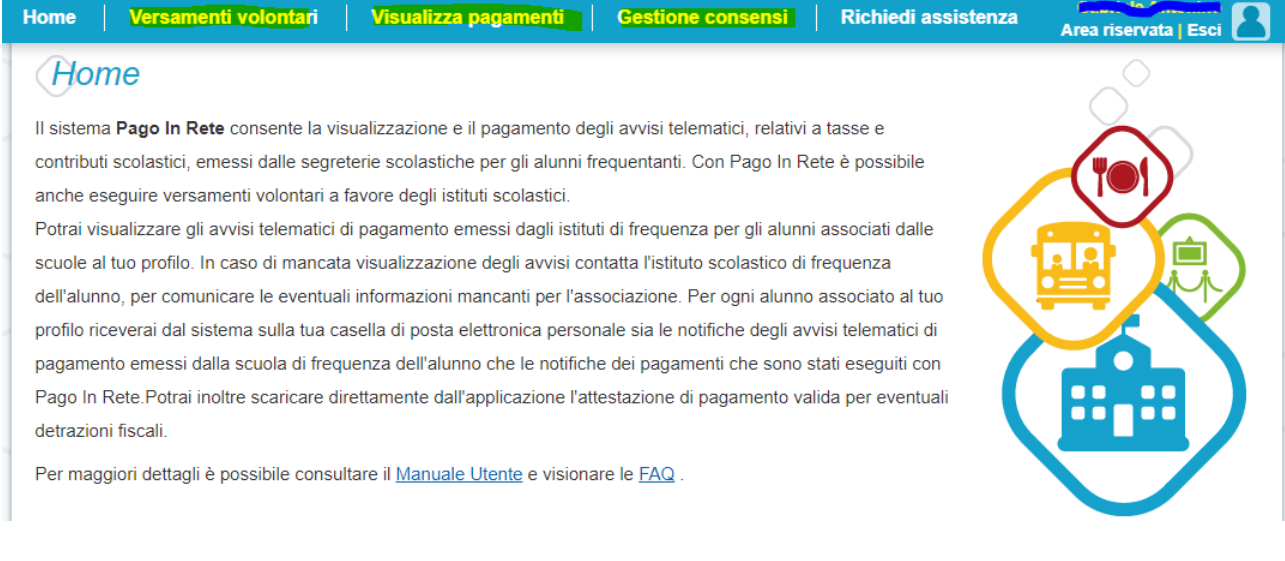